## **คำชี้แจงการเลื่อนเงินเดือน รอบที่ 1 วันที่ 1 เมษายน 2567**

1.เข้าระบบเลื่อนเงินเดือนทางอินเทอร์เน็ตที่เว็บไซต์ https://salary.pkn2.go.th

### **หรือ**เข้าผ่านเวบไซต์สพป.ปข.2 -> หัวข้อ

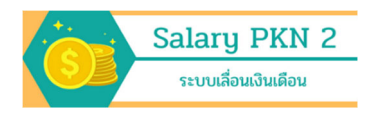

## 2. เข้าสู่ระบบ ที่ เมนู Login

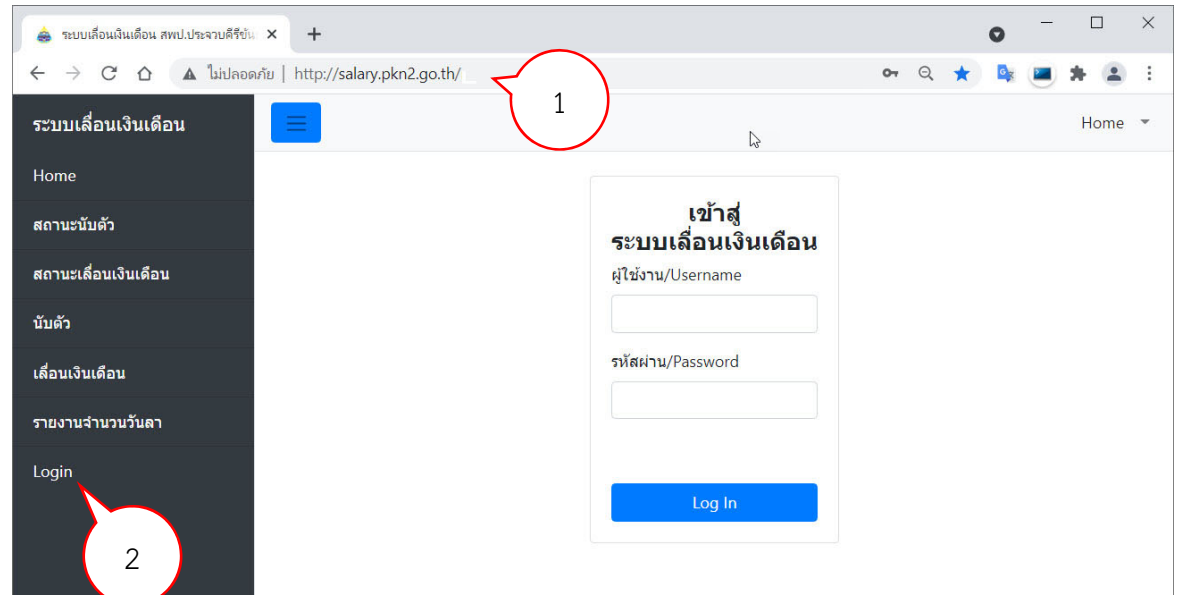

โดยการเข้าใช้ระบบ ให้กรอกผู้ใช้งาน เป็นรหัสโรงเรียน 8 หลัก (SMIS) และ กรอกรหัสผ่าน ที่ได้ทำการ เปลี่ยนแล้ว จากขั้นตอนการนับตัวข้าราชการที่มีอยู่จริงก่อนเลื่อนเงินเดือน

- 3. ระบบเข้าสู่เมนูเลื่อนเงินเดือน โดยจะแสดงข้อมูลดังนี้
	- 3.1 ชื่อโรงเรียน
	- 3.2 วงเงิน
	- 3.3 วงเงินคงเหลือ
	- 3.4 ร้อยละของระดับการประเมิน
	- 3.5 ตารางแสดงรายละเอียดของข้าราชการครูในโรงเรียน

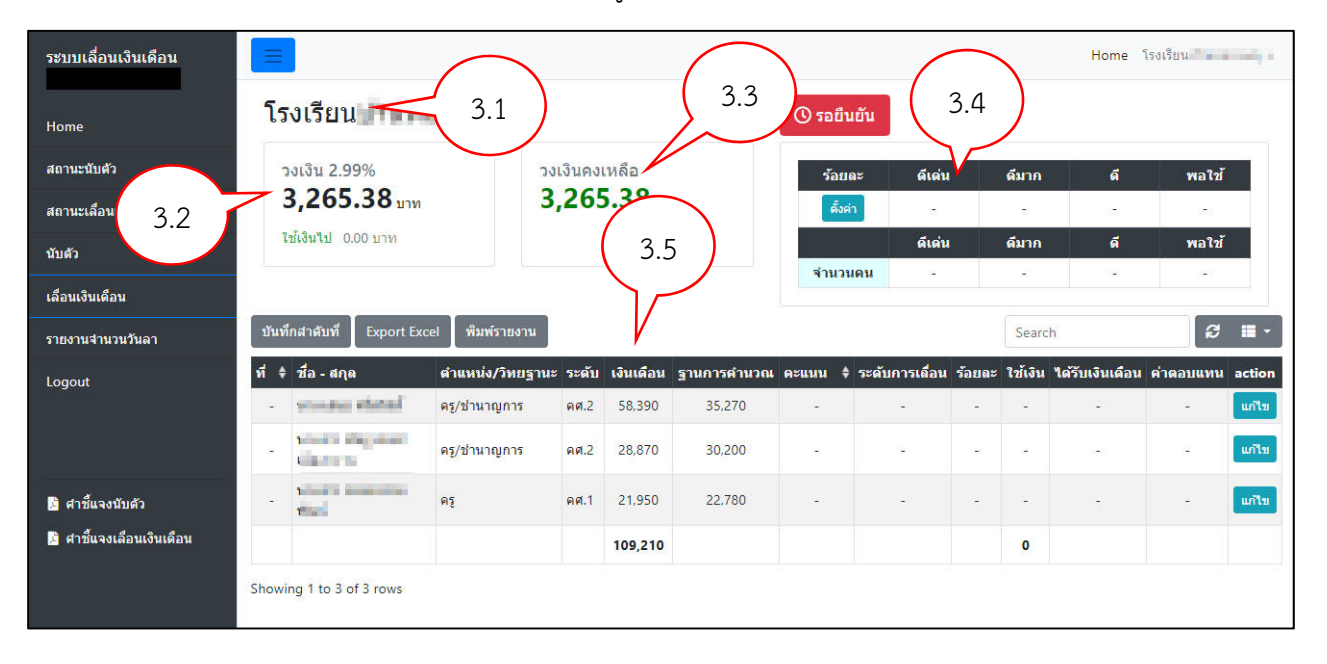

## 4. ตั้งค่าร้อยละของการเลื่อนแต่ละระดับ

มติที่ประชุมคณะกรรมการบริหารวงเงินการเลื่อนเงินเดือนข้าราชการครูและบุคลากรทางการศึกษา ระดับสำนักงานเขตพื้นที่การศึกษา ครั้งที่ 1 (1 เมษายน 2567) ครั้งที่ 1/2567 เมื่อวันที่ 8 มีนาคม 2567 มีมติ ให้กำหนดระดับย่อย ในแต่ละระดับการประเมิน มี 3 ระดับย่อย โดยโรงเรียนกำหนดร้อยละ สามารถตั้งค่า ร้อยละได้ไม่เกินร้อยละ 4.00 ดังนี้

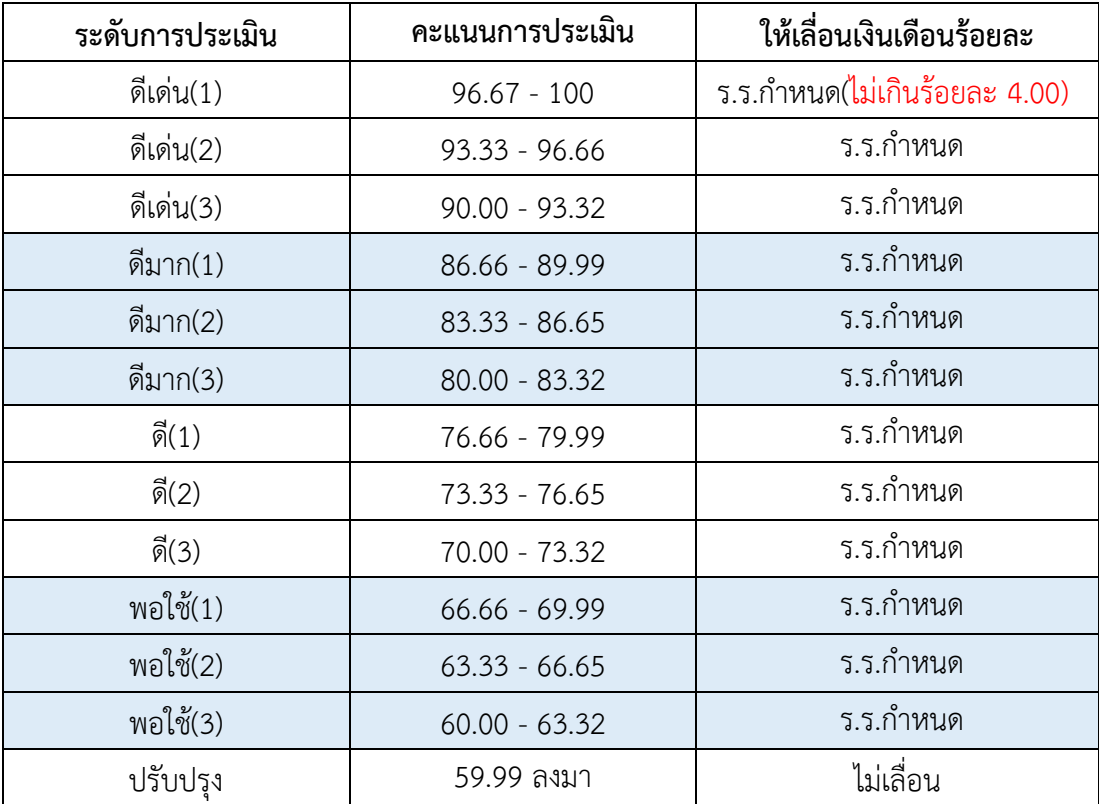

# 4.1 กดปุ่มตั้งคา่ ในตารางร้อยละ

บันทึก

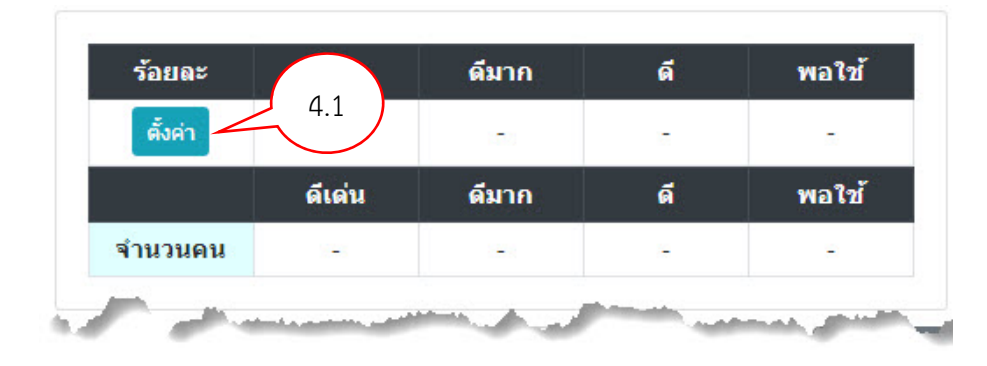

4.2 จะปรากฏหน้าต่างขึ้นมาให้ใสค่ ่าร้อยละ ของแต่ละระดับการประเมิน ทำการกรอกข้อมูล แล้วกด

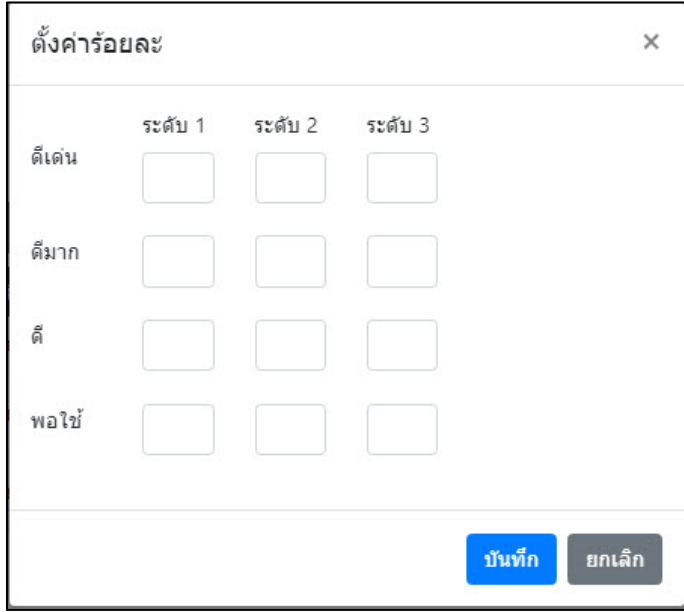

## 5. ทำการกรอกข้อมูลผลการประเมินรายบุคคล

โดยกดปุ่มแก้ไข <mark>ใ<sup>แก่ไข</sup>่ </mark>ท้ายรายการของแต่ละบุคคล

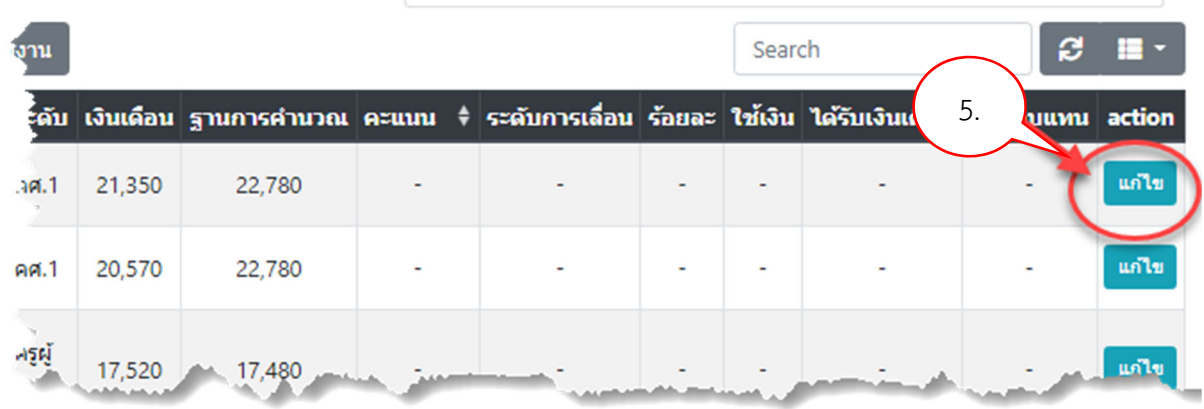

ประกอบด้วย

- 5.1 รายการ จำนวนวันลา
	- ตั้งแต่วันที่ 1 ตุลาคม 2566 ถึง 31 มีนาคม 2567
- 5.2 คะแนนประเมิน

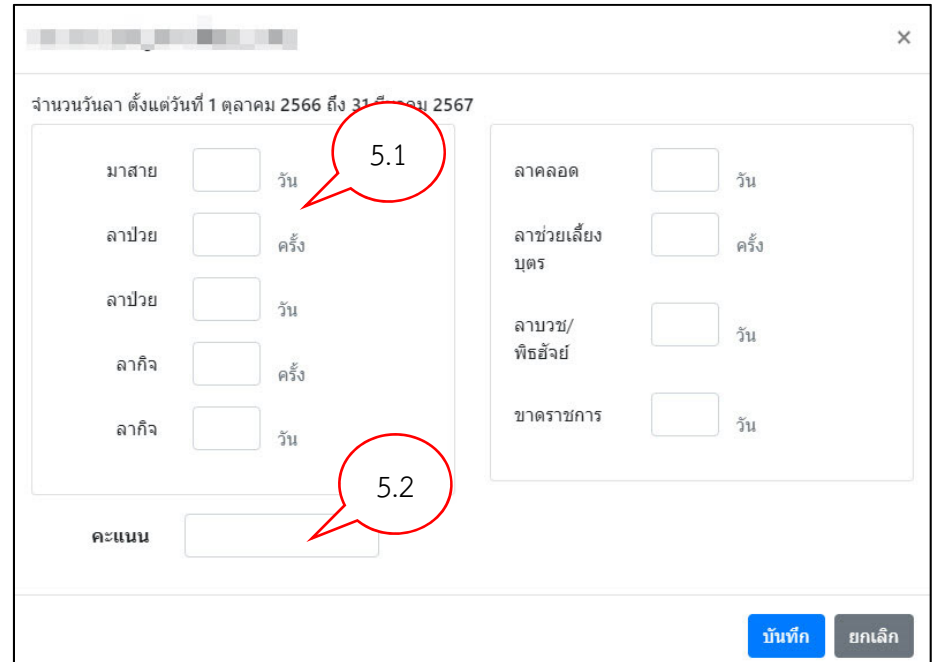

จะปรากฏหน้าต่าง ให้กรอกข้อมูลดังรูป

### ให้ทำการกรอกข้อมูล แล้วกดบันทึก

และให้บันทึกข้อมูลของข้าราชการครูทุกรายจนครบ

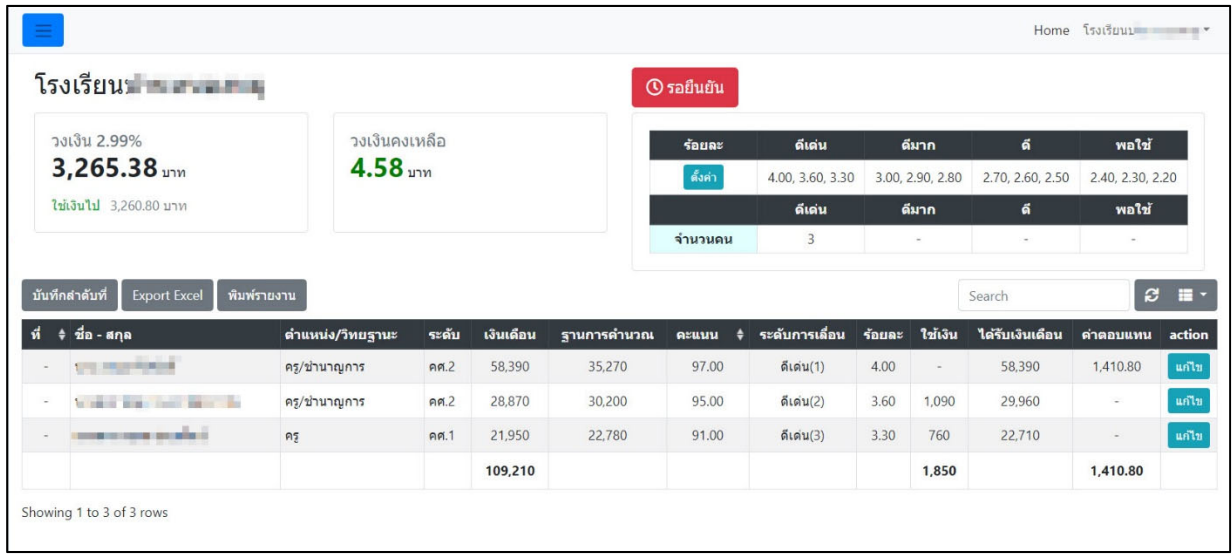

้ระบบจะประมวลผลรายการของแต่ละบุคคลและแสดงผลในตารางข้อมูลเป็นจำนวนเงินที่ใช้ในการเลื่อน และ จำนวนเงินที่ได้รับหลังเลื่อน และจะสรุปยอดรวมของเงินที่ต้องใช้และยอดวงเงินคงเหลือ ที่ใต้ชื่อโรงเรียน ซึ่งยอดวงเงินคงเหลือ จะต้องไม่ติดลบ

#### 6. การจัดลำดับการประเมิน

6.1 ให้ใช้เมาส์คลิกที่ icon sort ในคอลัมน์ "คะแนน" ให้คะแนนในตารางเรียงจากมากไปน้อย ดังรูป

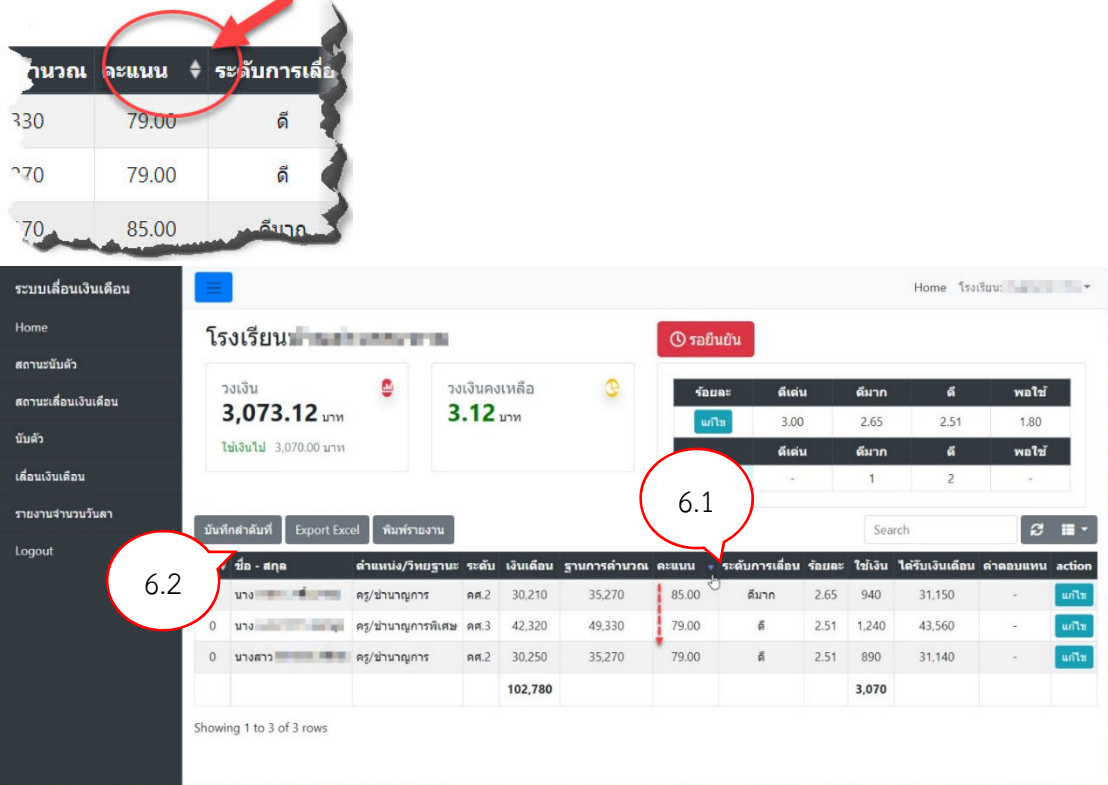

6.2 กดปุ่มบันทึกลำดับที่

จะปรากฏเป็นปุ่มสีเขียวแทน

6.3 ตรวจสอบการเรียงลำดับ หากต้องการย้ายลำดับในกรณีที่มีคะแนนเท่ากัน ใหใช้ ้เมาส์คลิกเลือกแถวที่ ้ต้องการ กดเมาส์ค้างไว้ แล้วลากขึ้นลงเพื่อสลับตำแหน่ง ที่ต้องการ เสร็จแล้วกดปุ่มบันทึกลำดับที่

\*\* หากท่านต้องการเปลี่ยนลำดับการแสดงผล ท่านสามารถคลิกเมาส์ซ้ายรูป \* $\overline{\mathbf{t}}$ \* ค้างไว้แล้วลากขึ้นลง

กดปุ่มบันทึกลำดับที่อีกครั้งหนึ่ง เพื่อเปลี่ยนเลขที่

7. ยืนยันข้อมูลการเลื่อน ให้กดปุ่ม <mark>อารอยืนยัน </mark> ท้ายชื่อโรงเรียน เพื่อยืนยันส่งข้อมูลการเลื่อเงินเดือนของ โรงเรียนให้กับสำนักงานเขตพื้นที่การศึกษา และจะไม่สามารถทำการแก้ไขข้อมูลได้อีก เพราะฉะนั้นต้องแน่ใจ ว่าจะไม่มีการแก้ไขอีก

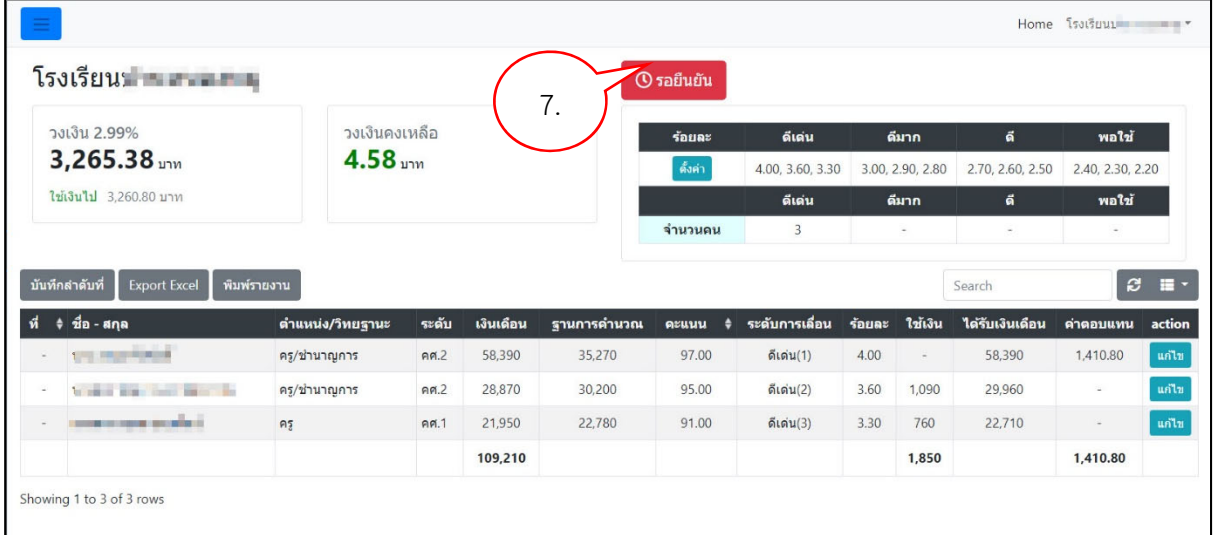

● ✔๋ยืนยันแล้ว

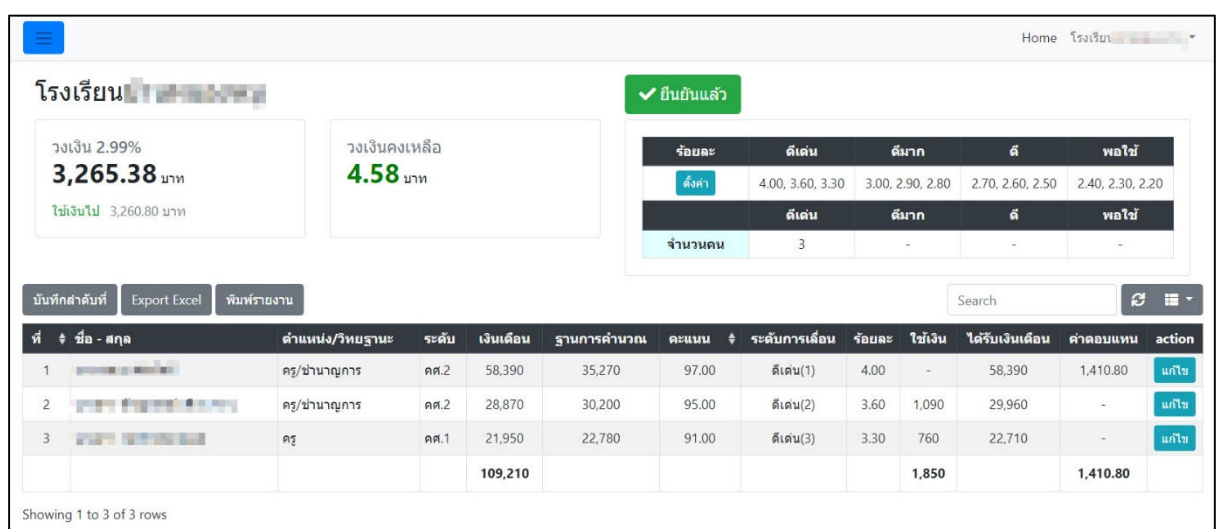

## 8. พิมพ์รายงาน เพื่อส่งสำนักงานเขตพื้นที่การศึกษา

8.1 กดที่ปุ่ม <sup>เพิ่มพ์รายงาน ส่งสพท.</sup> เพื่อพิมพ์ออกจากเครื่องพิมพ์

8.2 ในแบบพมพิ ์รายงาน ให้ลงชื่อรับรองข้อมูลโดยผู้อำนวยการโรงเรียน

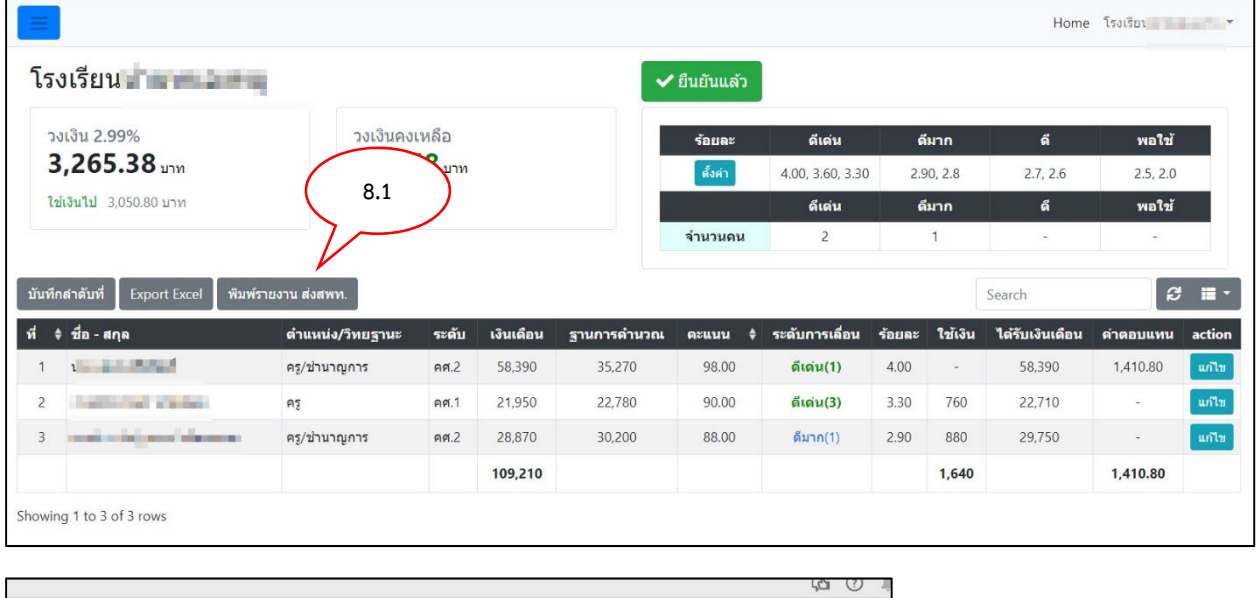

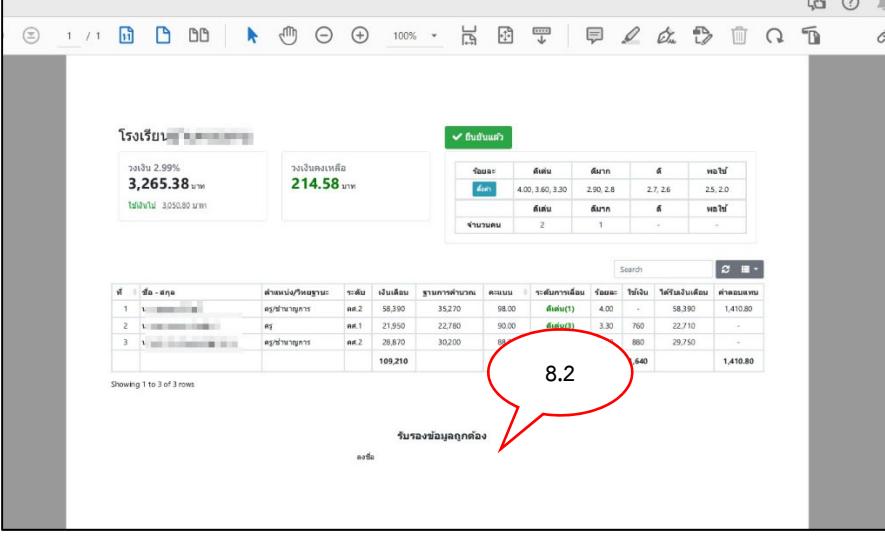

หากพบปัญหาในการใช้งานระบบเลื่อนเงินเดือน สามารถประสานงานที่ นายศุภพงษ์ ครุฑกาศ กลุ่มบริหารงานบุคล 032-621445 ต่อ 17 หรือ 086-5880647